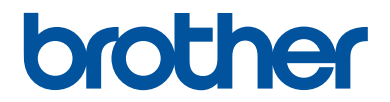

# **Руководство по применению**

Краткие пояснения часто выполняемых действий

**DCP-T310 DCP-T510W DCP-T710W** 

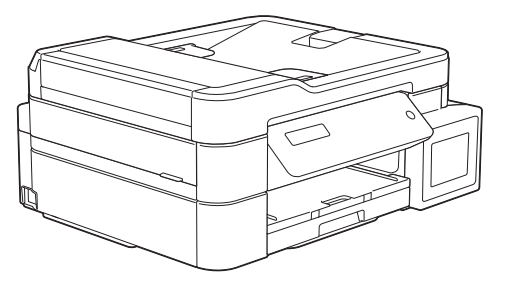

Компания Brother рекомендует хранить данное руководство рядом с устройством Brother, чтобы им можно было воспользоваться в любой момент.

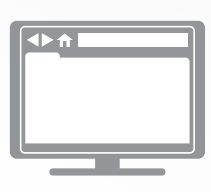

#### **Интерактивное руководство пользователя**

Более подробные инструкции, дополнительную информацию, а также сведения о технических характеристиках устройств см. в *Интерактивном руководстве пользователя* на сайте: [support.brother.com/manuals](http://support.brother.com/manuals/)

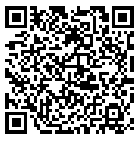

## **Где находятся руководства пользователя**

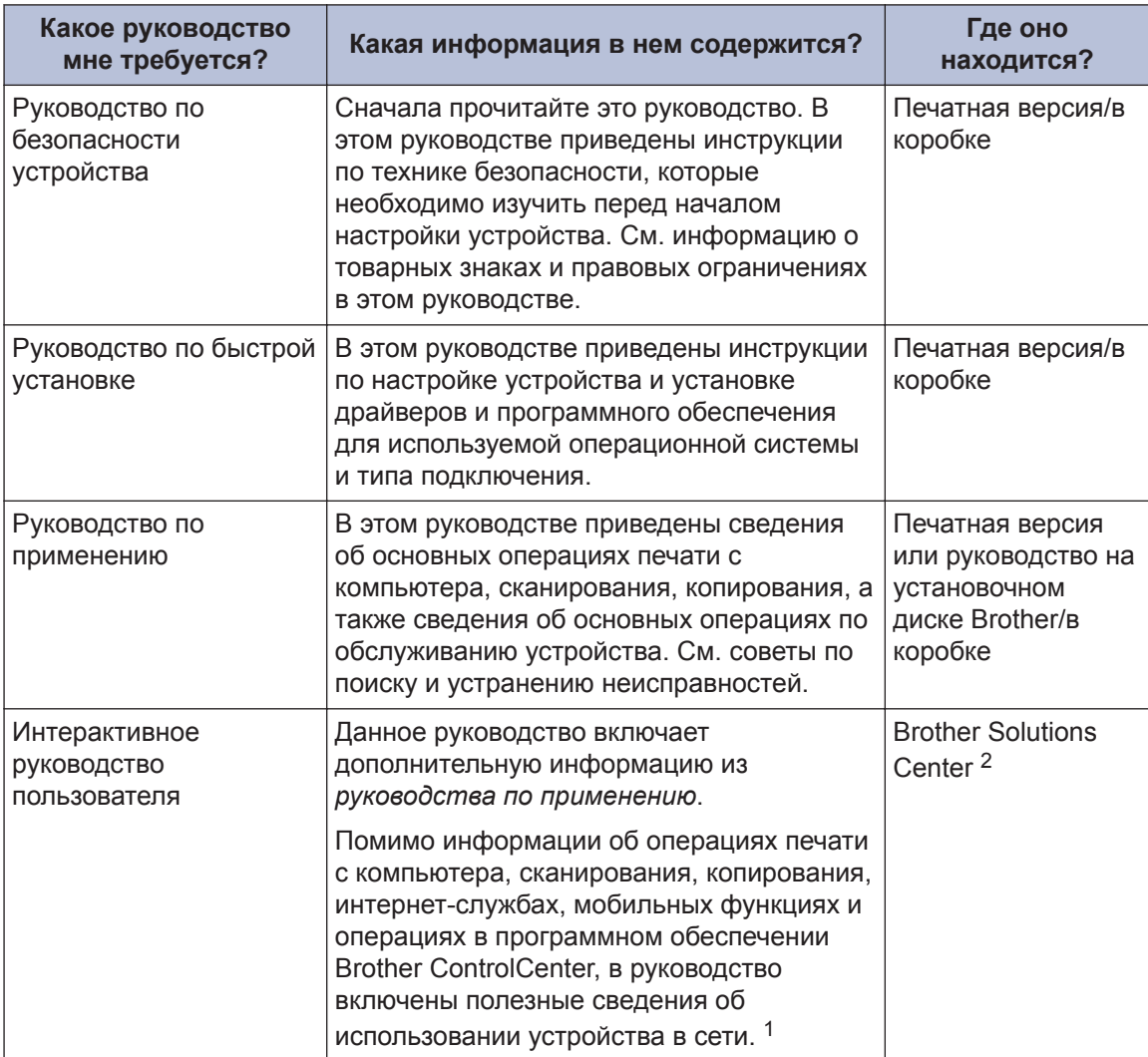

1 Сетевые функции недоступны для некоторых моделей.

2 Посетите веб-страницу [support.brother.com/manuals.](http://support.brother.com/manuals/)

## **Последние обновления драйверов**

Перейдите на страницу **Файлы** для вашего устройства на веб-сайте Brother Solutions Center по адресу [support.brother.com](http://support.brother.com/), чтобы загрузить драйверы. Рекомендуется периодически загружать оттуда обновления для микропрограмм. Благодаря этому устройство будет работать с максимальной эффективностью.

©2017 Brother Industries, Ltd. Все права защищены.

## **Возникли вопросы или проблемы? Ознакомьтесь с ответами на часто задаваемые вопросы, решениями и видеороликами в Интернете.**

Перейдите на страницу **Часто задаваемые вопросы и устранение неполадок** используемой модели устройства на веб-сайте Brother Solutions Center по адресу [support.brother.com](http://support.brother.com/)

- **Несколько способов поиска.**
- **Отображение похожих вопросов для получения более подробной информации.**
- **Регулярные обновления на основе отзывов потребителей.**

## **Общая информация**

## **Обзор панели управления**

**1**

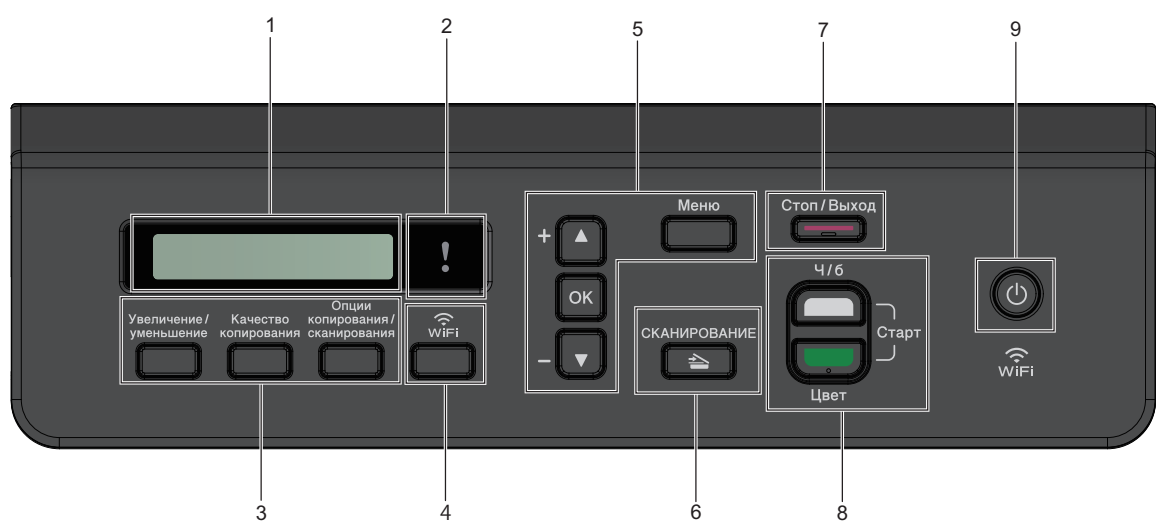

#### **1. Жидкокристаллический дисплей (ЖКдисплей)**

Отображает сообщения, облегчающие настройку и использование устройства.

#### **2. Предупреждающий светодиод**

Мигает оранжевым цветом, когда на ЖК-дисплее отображается сообщение об ошибке или важное сообщение о состоянии устройства.

#### **3. Кнопки копирования**

**(DCP-T310)**

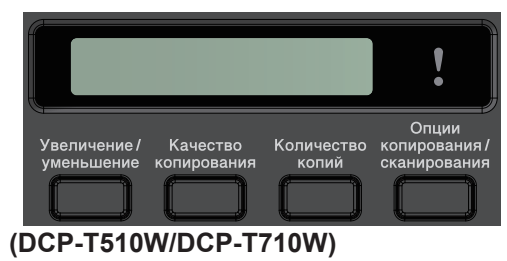

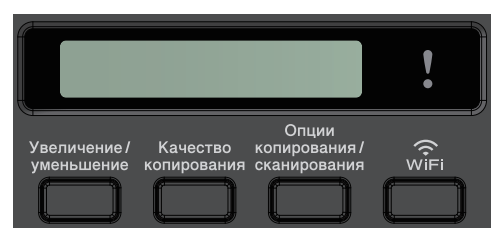

• **Увеличение/уменьшение**

Нажмите, чтобы увеличить или уменьшить размер копий.

• **Качество копирования**

Нажмите для временного изменения качества копий.

• **Количество копий (DCP-T310)**

Нажмите, чтобы сделать несколько копий.

• **Опции копирования/сканирования**

Нажмите, чтобы открыть временные параметры сканирования или копирования.

#### **4. WiFi (DCP-T510W/DCP-T710W)**

Нажмите для настройки беспроводного подключения устройства в режиме простоя.

#### **5. Кнопки меню**

#### **Меню**

Нажмите, чтобы получить доступ к главному меню.

#### **a или b**

Прокрутка меню и параметров.

**1**

**OK**

Нажмите для выбора настройки.

#### **6. СКАНИРОВАНИЕ**

Нажмите, чтобы перевести устройство в режим сканирования.

#### **7. Стоп/Выход**

- Нажмите, чтобы остановить выполнение операции.
- Нажмите, чтобы выйти из меню.
- **8. Кнопки запуска**

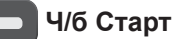

- Нажмите для запуска копирования в черно-белом режиме.
- Нажмите для запуска сканирования документов (в цветном или черно-белом режиме в зависимости от настройки сканирования).

#### **Цвет Старт**

- Нажмите для запуска копирования в цветном режиме.
- Нажмите для запуска сканирования документов (в цветном или черно-белом режиме в зависимости от настройки сканирования).

**9. Включение/выключение питания**

Чтобы включить устройство, нажмите

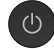

.

Нажмите и удерживайте кнопку ,

чтобы выключить устройство. На ЖКдисплее появится сообщение [Выключение], которое будет отображаться в течение нескольких секунд перед автоматическим выключением устройства.

Если устройство выключено нажатием

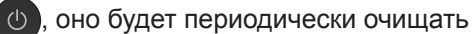

печатающую головку для поддержания высокого качества печати. Для продления срока службы печатающей головки, оптимизации расхода чернил и поддержания высокого качества печати устройство должно быть постоянно подключено к источнику питания.

## **Загрузка бумаги**

Photo L/2L

Конверты

Учетная карточка

**1**

 $\mathscr{Q}$ 

Загрузите бумагу в лоток следующим образом.

Тщательно расправьте стопку бумаги.

Формат бумаги определяет ее ориентацию при загрузке в устройство.

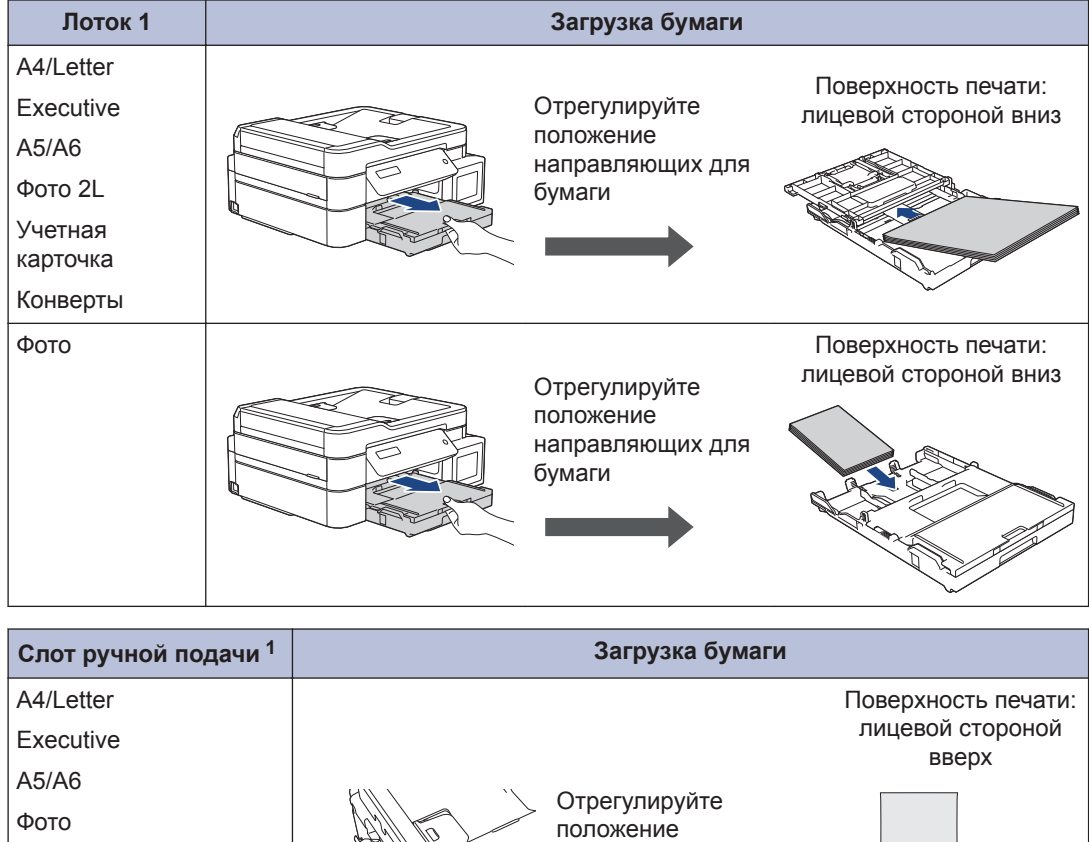

направляющих для

бумаги

1 В слот ручной подачи можно одновременно загружать только один лист бумаги.

Более подробная информация > > Интерактивное руководство пользователя: *Загрузка бумаги*

**2** Раскройте щиток опорной панели. При необходимости измените настройку формата бумаги в меню устройства.

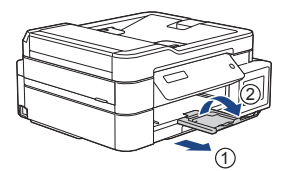

## **Загрузка документов**

Положите документ на АПД или на стекло сканера, как показано на иллюстрации.

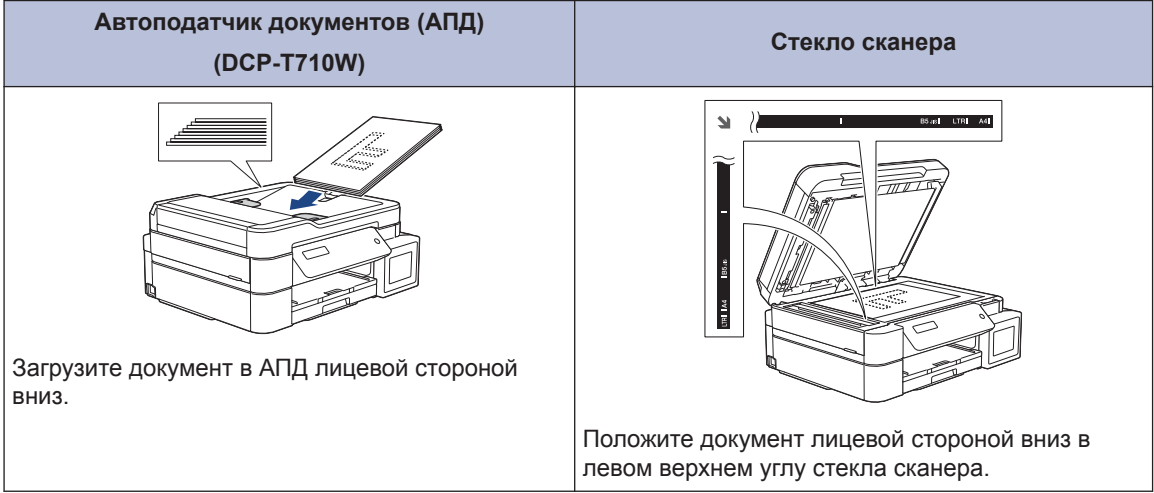

## **Печать с компьютера**

Перед выполнением любой операции печати проверьте следующее.

- Убедитесь в том, что программное обеспечение и драйверы Brother установлены.
- Убедитесь, что кабель USB надлежащим образом подключен или выполнено подключение к сети с помощью беспроводной точки доступа или маршрутизатора.

## **Печать документа (Windows®)**

- **1** Выберите команду печати в приложении.
- **2** Выберите устройство **Brother DCP-XXXX Printer** (где XXXX — название модели).
- **3** Нажмите кнопку **Печать**.
- **4** Завершите операцию печати.

### **Печать документа (Mac)**

- **1** В приложении (например, Apple TextEdit), щелкните меню **Файл**, а затем выберите **Напечатать**.
- **2** Выберите устройство **Brother DCP-XXXX** (где XXXX — название модели).
- **3** Нажмите кнопку **Напечатать**.

**4** Завершите операцию печати.

#### **Разные функции печати**

Чтобы использовать разные функции печати, нажмите кнопку свойств или настроек печати и измените настройки печати.

**Печать более одной страницы на одном листе бумаги ("N на 1")**

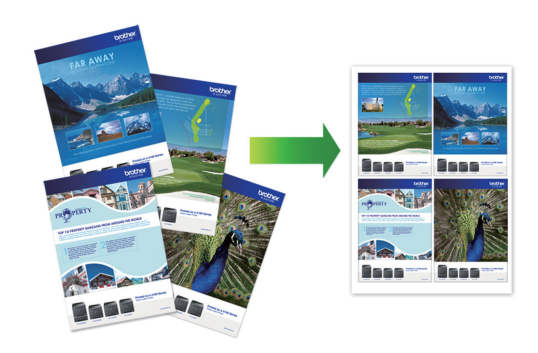

#### Для Windows®:

Более подробная информация >> *Интерактивное руководство пользователя*: *Печать с компьютера (Windows®)*

Для Mac:

Более подробная информация >> *Интерактивное руководство пользователя*: *Печать с компьютера (Mac)*

# **Копирование**

## **Копирование документа**

**4**

- **1** Убедитесь, что в лоток загружена бумага правильного формата.
- **2** Загрузите документ.
- **3** Введите количество копий одним из указанных ниже способов.
	- DCP-T310Нажмите **Количество копий** несколько раз.
	- DCP-T510W/DCP-T710WНажмите А или ▼ на панели управления.

**4** При необходимости измените настройки копирования.

- a. Нажмите **Опции** или **Опции копирования/сканирования** на панели управления.
- b. С помощью кнопок **▲** и ▼ выберите настройки копирования. Когда отобразится необходимая настройка, нажмите **OK**.

**5** По завершении нажмите **Ч/б Старт** или **Цвет Старт**.

Чтобы остановить копирование, нажмите **Стоп/Выход**.

## **Другие параметры копирования**

Можно использовать разные функции копирования, изменяя настройки копирования. Нажмите кнопку **Опции** или **кнопку копирования**.

#### **Увеличение или уменьшение скопированных изображений**

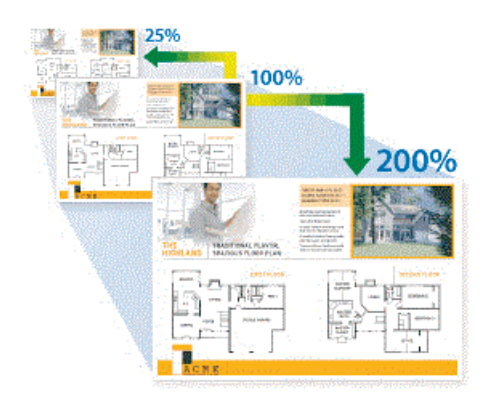

**Копии макета («N на 1» или «Плакат»)**

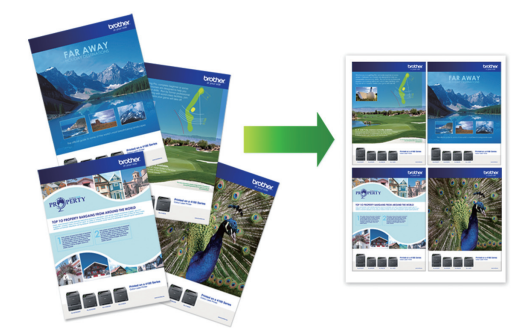

Более подробная информация >> *Интерактивное руководство пользователя*: *Копирование*

## **5 Сканирование**

## **Перед сканированием**

Прежде чем начинать сканирование, проверьте следующее:

- Убедитесь в том, что программное обеспечение и драйверы Brother установлены.
- Убедитесь, что кабель USB надлежащим образом подключен или выполнено подключение к сети с помощью беспроводной точки доступа или маршрутизатора.

## **Сканирование с компьютера**

Существует несколько способов использовать компьютер для сканирования фотографий и документов на устройстве Brother. Можно использовать приложения, поставляемые компанией Brother, или предпочитаемое приложение для сканирования.

Более подробная информация >> *Интерактивное руководство пользователя*: *Сканирование с компьютера (для Windows®)* или *Сканирование с компьютера (для Mac)*

## **Сканирование с помощью кнопки сканирования устройства**

**1** Загрузите документ.

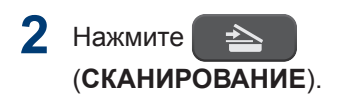

- **3** Нажмите ▲ или ▼, чтобы выбрать параметр [Скан. на ПК], а затем нажмите **OK**.
- **4** Нажмите ▲ или ▼, чтобы выбрать параметр [Файл], а затем нажмите кнопку **OK**.
- **5** Если устройство подключено к сети, нажмите ▲ или ▼, чтобы выбрать компьютер, на который следует отправить данные, а затем нажмите кнопку **OK**.

Если на ЖК-дисплее отображается запрос на ввод PIN-кода, введите четырехзначный PIN-код для компьютера с помощью панели управления, а затем нажмите кнопку **OK**.

- **6** Выполните одно из следующих действий:
	- Чтобы изменить параметры, нажмите **Опции** или **Опции копирования/сканирования**, а затем перейдите к следующему шагу.
	- Чтобы использовать параметры по умолчанию, нажмите **Ч/б Старт** или **Цвет Старт**.
	- [Тип сканирования] зависит от настроек по умолчанию. Нажатие **Ч/б Старт** или **Цвет Старт** не позволяет изменить параметры.
	- Чтобы использовать параметры сканирования, компьютер с установленным ПО ControlCenter4 (Windows®) или Brother iPrint&Scan (Mac) необходимо подключить к устройству.
- **7** Устройство отобразит запрос на установку каждого из следующих

параметров сканирования. Нажмите a или b, чтобы выбрать нужный параметр, а затем нажмите кнопку **OK** для перехода к следующему параметру сканирования.

- [Тип сканирования]
- [Разрешение]
- [Тип файла]
- [Размер документа]
- [Удал.черн.цв.]

#### **8** Нажмите кнопку **Ч/б Старт** или **Цвет Старт**.

 $\mathbb{Z}$   $\overline{\mathbb{Z}}$  [Тип сканирования] зависит от выбранных настроек. При нажатии **Ч/б Старт** или **Цвет Старт** параметры не изменяются.

## **A Регулярное техническое обслуживание**

## **Проверка качества печати**

Если на распечатках цвета и текст выглядят выцветшими или неравномерными или же текст вовсе отсутствует, возможно, засорены сопла печатающей головки. Распечатайте лист проверки качества печати, обратив внимание на контрольный шаблон сопел.

#### **1** Нажмите **Меню**.

**2** Нажмите ▲ или ▼, чтобы выбрать следующее:

- a. Выберите [Обслуживание]. Нажмите **OK**.
- b. Выберите [Улучш. кач-во]. Нажмите **OK**.
- c. Выберите [Пров. качество]. Нажмите **OK**.

#### **3** Нажмите **Цвет Старт**.

Устройство печатает контрольную страницу качества печати.

- **4** Проверьте качество всех четырех цветовых блоков на отпечатанном листе.
- **5** На ЖК-дисплее будет отображен вопрос о качестве печати. Выполните одно из следующих действий:
	- Если все линии четкие и их видно, нажмите **A**, чтобы выбрать [Да].

Нажмите **Стоп/Выход**, чтобы завершить проверку качества печати.

• Если какие-либо линии отсутствуют (см. **Плохое качество** ниже), нажмите  $\nabla$ , чтобы выбрать [Нет].

**OK (DCP-T310/DCP-T510W)**

**Плохое качество (DCP-T310/**

**DCP-T510W)**

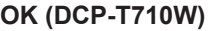

**OK (DCP-T710W)**

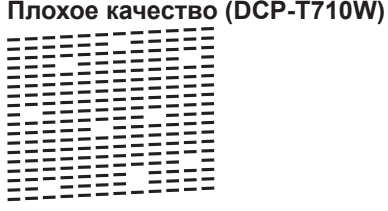

**6**

На ЖК-дисплее отображается запрос на проверку качества печати каждого цвета. Нажмите ▲ или ▼. чтобы выбрать один из образцов, который будет лучше всего соответствовать результату печати, затем нажмите **OK**.

См. образцы ниже для проверки качества печати.

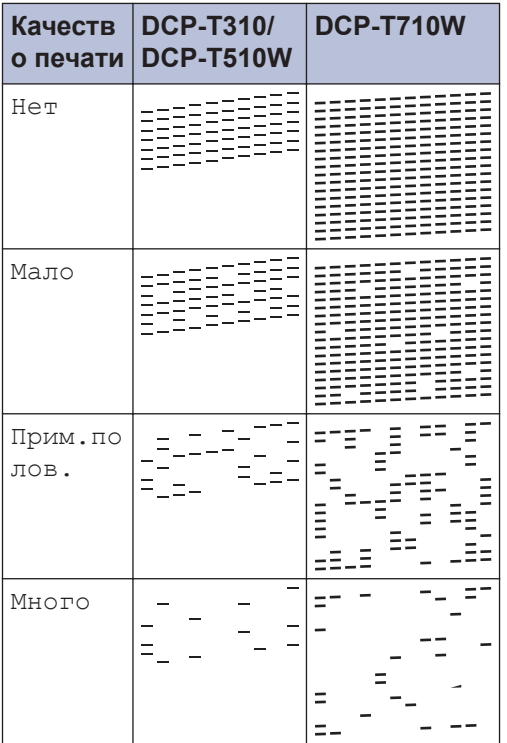

**7** Выполните одно из следующих действий:

- Если печатающую головку необходимо очистить, нажмите **Цвет Старт** для начала очистки.
- Если очистка печатающей головки не требуется, нажмите **Стоп/ Выход**, чтобы завершить проверку качества печати.
- **8** После завершения процедуры<br>
очистки нажмите А. Затем наж очистки нажмите ▲. Затем нажмите **Цвет Старт**.

Устройство печатает контрольную страницу качества печати еще раз. Повторно проверьте качество четырех цветовых блоков на отпечатанном листе.

Если печатающая головка была очищена по меньшей мере пять раз, а качество печати не улучшилось, попробуйте выполнить очистку печатающей головки

еще три раза. Если качество печати не улучшилось, обратитесь в службу поддержки клиентов Brother или к местному дилеру Brother.

### **ВАЖНАЯ ИНФОРМАЦИЯ**

НЕ ПРИКАСАЙТЕСЬ к печатающей головке. Прикосновение к печатающей головке может привести к ее необратимому повреждению, а также к аннулированию гарантии на печатающую головку.

Ø Так выглядит копия при засорении одного из сопел печатающей головки.

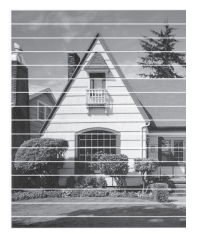

После прочистки этого сопла горизонтальные линии исчезают.

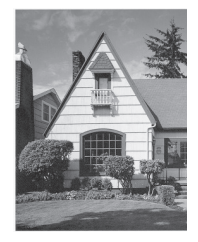

Более подробная информация >> *Интерактивное руководство пользователя*: *Если в устройстве возникли неполадки*

## **Проверка выравнивания печатающей головки с устройства Brother**

Если после транспортировки устройства напечатанный текст выглядит размытым или изображения стали блеклыми, выполните выравнивание печатающей головки.

#### **1** Нажмите **Меню**.

**2** Нажмите ▲ или ▼, чтобы выбрать следующее:

- a. Выберите [Обслуживание]. Нажмите **OK**.
- b. Выберите [Улучш. кач-во]. Нажмите **OK**.
- c. Выберите [Выравнивание]. Нажмите **OK**.

**3** Нажмите **Ч/б Старт** или **Цвет Старт**.

Устройство начнет печатать страницу проверки калибровки.

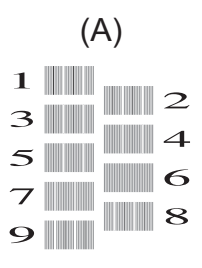

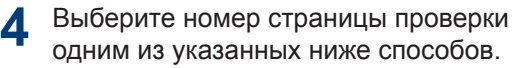

• **DCP-T310/DCP-T510W/DCP-T710W**

Для образца (А) нажмите  $\blacktriangle$  или  $\blacktriangledown$ для выбора номера страницы проверки с наименьшим числом видимых вертикальных полос (1– 9), затем нажмите **OK**.

В этом примере номер 6 является наилучшим выбором.

Повторите это действие для остальных рисунков.

Если калибровка печати не настроена должным образом, текст выглядит смазанным или искривленным, как в следующем примере.

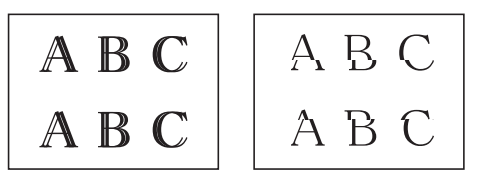

После настройки калибровки печати, текст выглядит так.

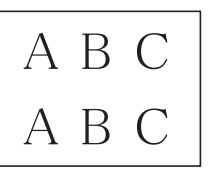

**5** Нажмите **Стоп/Выход**. **Устранение неисправностей**

Этот раздел поможет устранить проблемы, с которыми можно столкнуться при использовании устройства Brother.

## **Определение причины неполадки**

Большинство неполадок в работе устройства можно устранить самостоятельно.

Сначала выполните следующие проверки:

**B**

- Шнур питания устройства подсоединен правильно, а само устройство включено.
- Все оранжевые защитные элементы устройства удалены.
- Крышка сканера и крышка устранения замятия бумаги полностью закрыты.
- Бумага правильно вставлена в лоток для бумаги.
- Интерфейсные кабели надежно подключены к устройству и компьютеру, либо на устройстве и компьютере настроено беспроводное подключение.
- (Для моделей с поддержкой сети) Точка доступа (для беспроводной сети), маршрутизатор или концентратор включены, и на них мигает кнопка соединения.

Чтобы определить ошибку и найти решение, проверьте ЖК-дисплей или состояние устройства в утилите **Status Monitor** на компьютере.

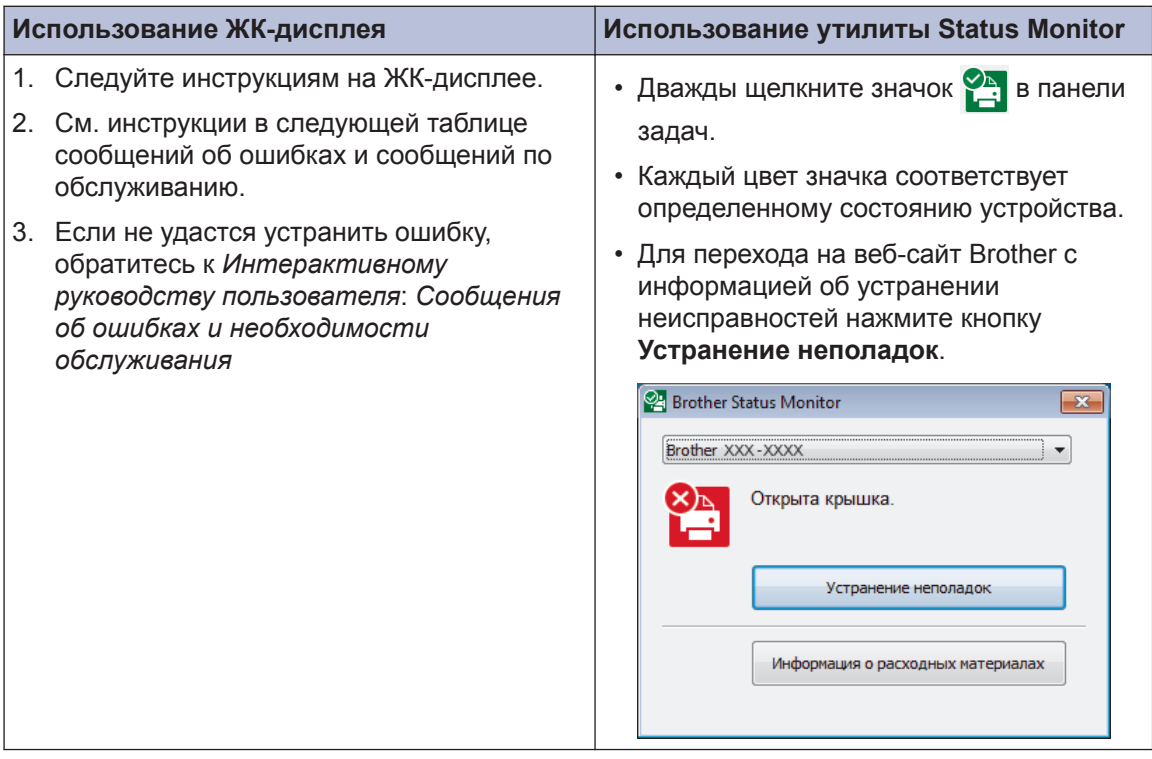

## **Сообщения об ошибках и сообщения по обслуживанию**

Часто встречающиеся сообщения об ошибках и сообщения по обслуживанию приведены в таблице. Дополнительную информацию см. в *Интерактивном руководстве пользователя*.

Можно самостоятельно устранить большинство ошибок и выполнить текущее обслуживание. Если вам потребуется дополнительная информация, перейдите на страницу **Часто задаваемые вопросы и устранение неполадок** имеющейся модели на веб-сайте Brother Solutions Center по адресу [support.brother.com.](http://support.brother.com/)

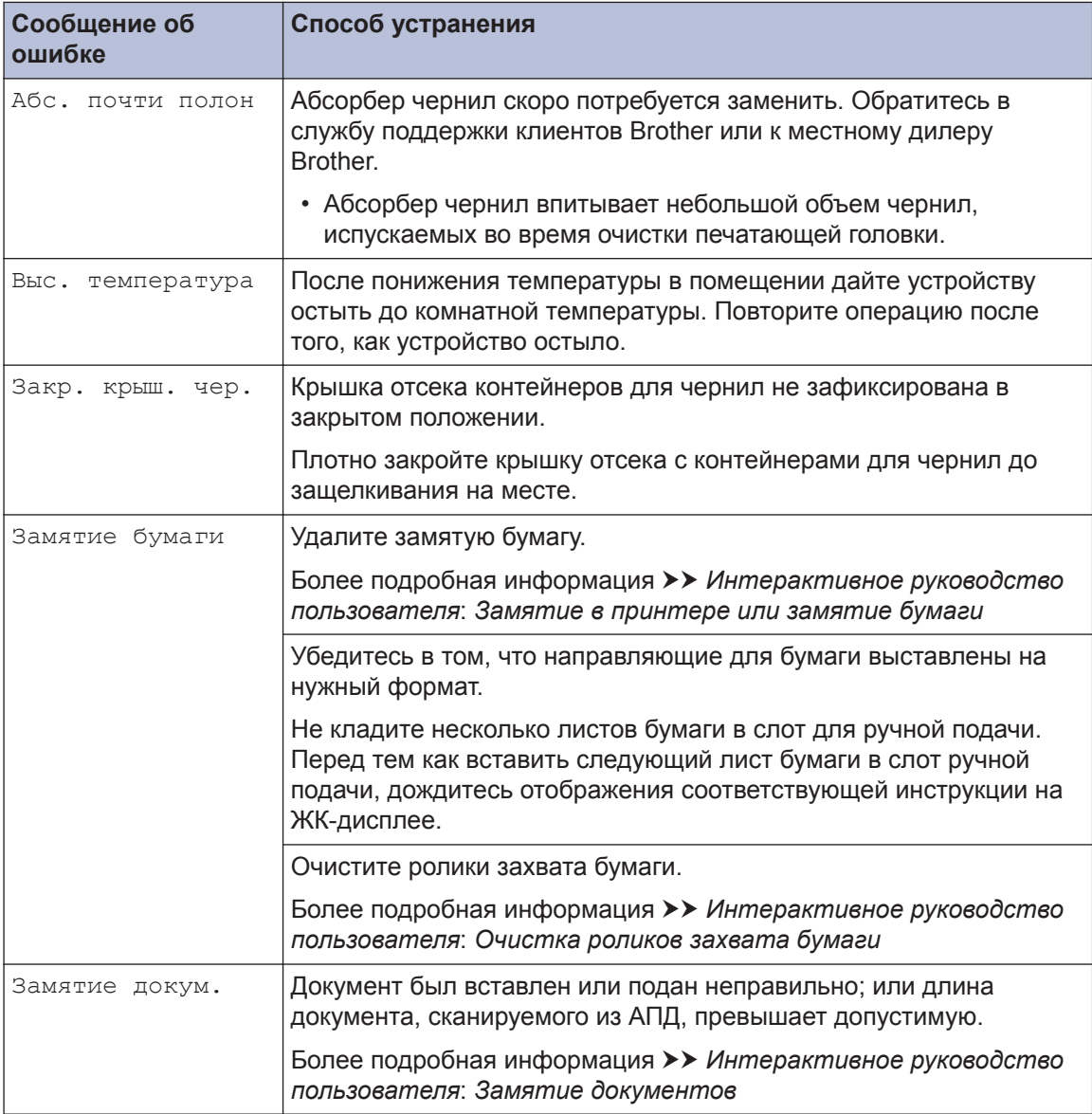

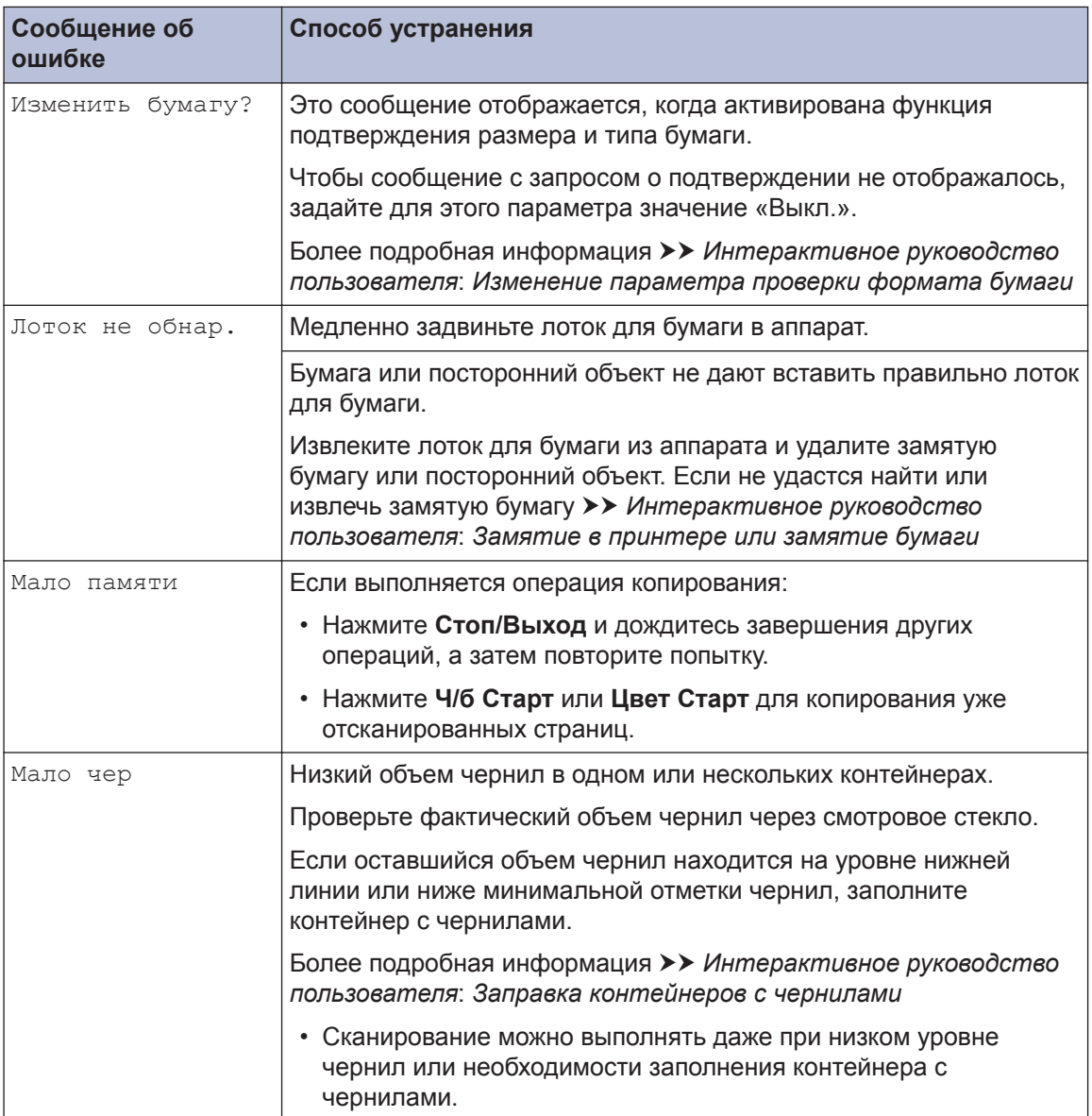

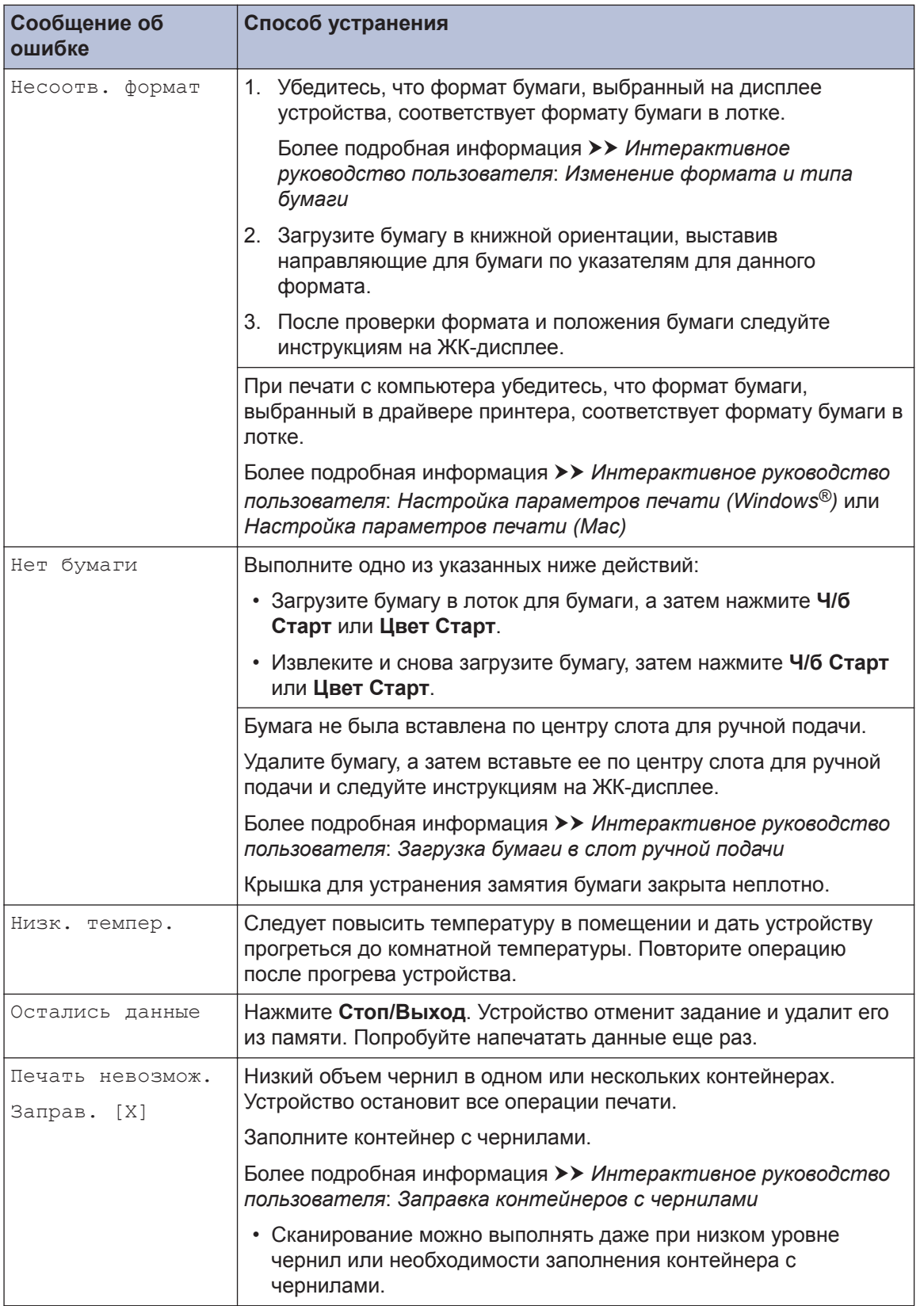

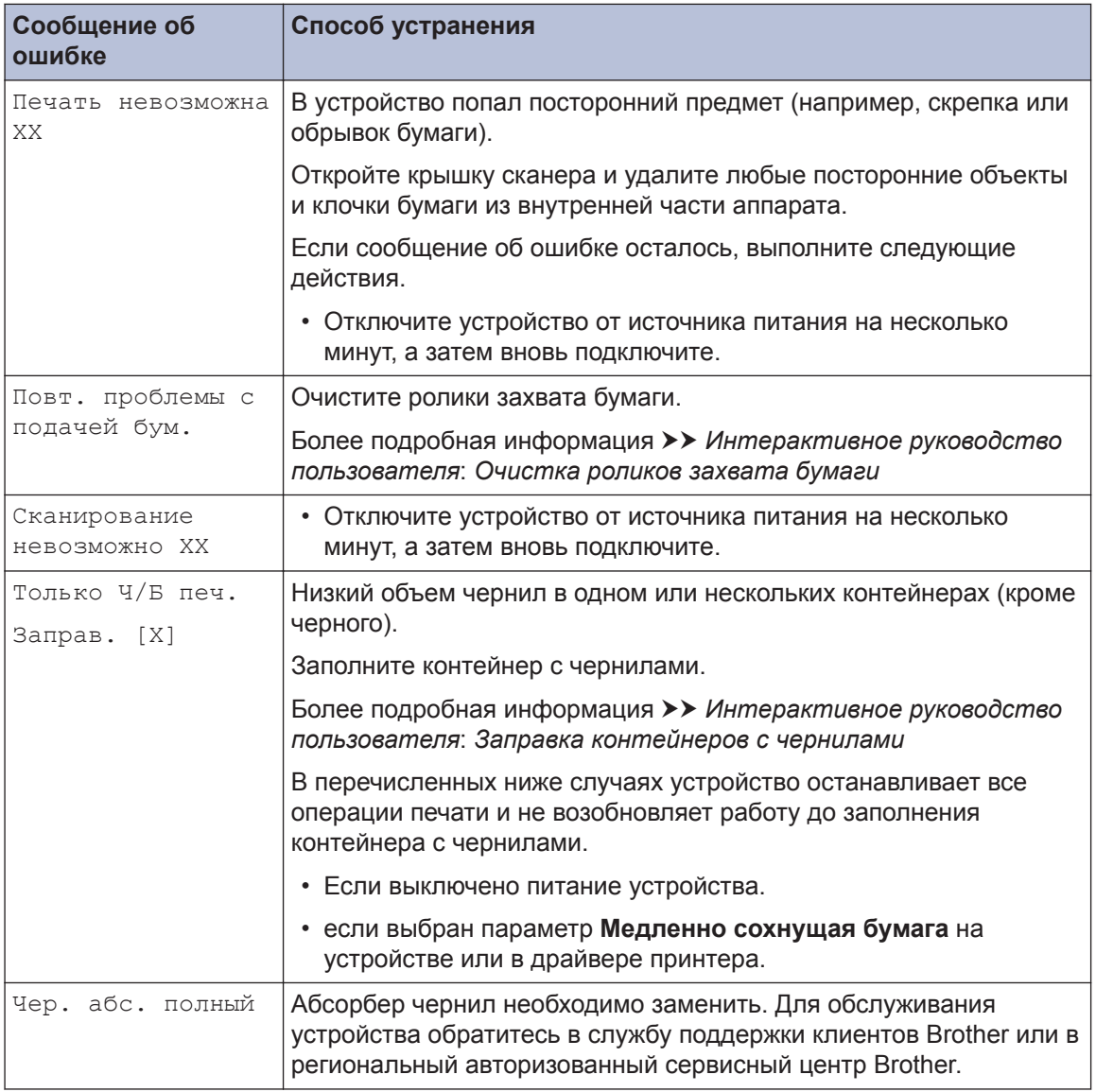

### **Связанная информация**

• [Характеристики расходных материалов](#page-19-0)  $\blacktriangleright$  стр. 19

<span id="page-19-0"></span>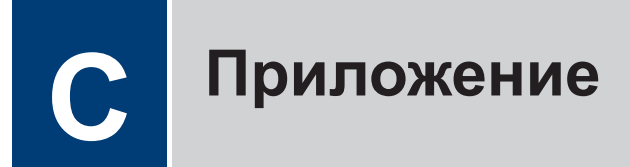

## **Ввод текста на устройстве Brother**

• Доступные символы могут различаться в зависимости от страны.

Возможно, потребуется ввести текст на устройстве.

#### **Ввод чисел, букв и символов**

• Нажмите  $\blacktriangle$  или  $\blacktriangledown$  несколько раз для выбора необходимого числа, буквы или символа, а затем нажмите **OK** для ввода. Повторите эту операцию для каждого символа, пока не будет полностью набран номер или имя, затем нажмите **OK**.

#### **Вставка пробелов**

• Чтобы ввести пробел, нажмите  $\blacktriangle$  или  $\blacktriangledown$  несколько раз для выбора пробела, а затем нажмите **OK**.

#### **Исправления**

• Для исправления ошибочно введенного числа или буквы нажмите **Увеличение/ уменьшение**, **Количество копий** (DCP-T310) или **Опции копирования/сканирования** несколько раз, чтобы переместить курсор под ошибочно введенный символ. Нажмите  $\blacktriangle$ или ▼ несколько раз для повторного ввода надлежащей буквы.

## **Характеристики расходных материалов**

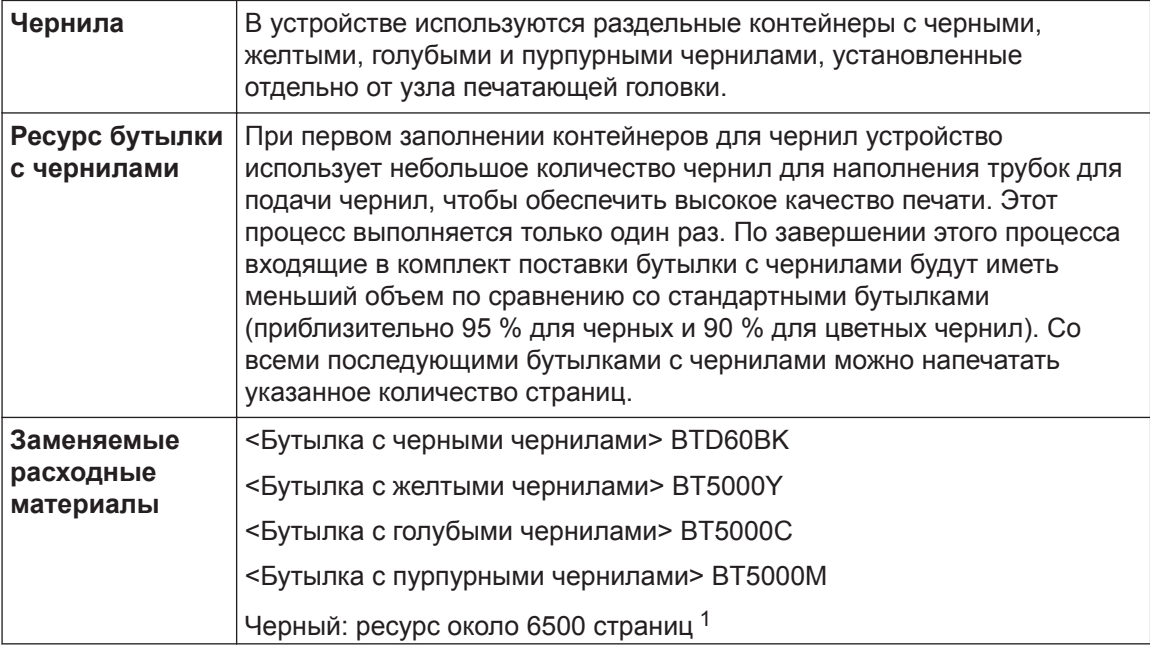

Желтый, голубой и пурпурный: ресурс около 5000 страниц <sup>1</sup>

<span id="page-20-0"></span>1 Указанные приблизительные объемы приведены на основе оригинальной методологии Brother, в которой применяются испытательные эталоны ISO/IEC 24712.

Для расчета указанных приблизительных объемов не применяется эталон ISO/IEC 24711.

#### **BROTHER EXECUTE CENTER**

При использовании ОС Windows® дважды щелкните значок **Brother Creative Center**

на рабочем столе, чтобы получить доступ к нашему **БЕСПЛАТНОМУ** веб-сайту ресурсу, помогающему легко создавать и печатать специальные материалы для бизнеса и личных нужд, содержащие фотографии, текст и творческое оформление.

Пользователи компьютеров Mac могут выполнить доступ к веб-сайту Brother CreativeCenter по адресу: [www.brother.com/creativecenter](http://www.brother.com/creativecenter)

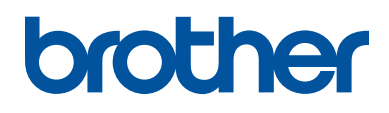

**Посетите наш веб-сайт в Интернете [www.brother.com](http://www.brother.com/)**

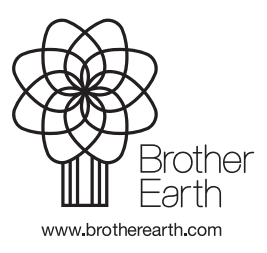

RUS Версия B